# **Guide d'utilisation Cartes-cadeaux et récompenses**

Attirez de nouveaux clients et conservez les habitués grâce à Cartes-cadeaux et récompenses

#### globalpayments

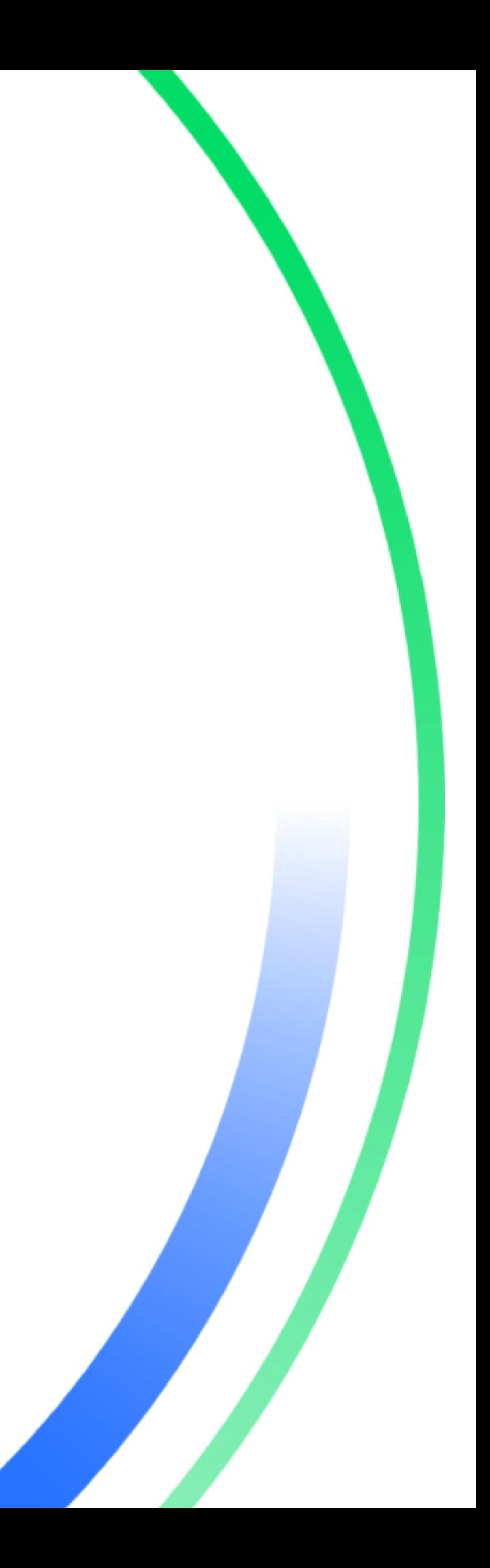

## <span id="page-1-0"></span>**Table des matières**

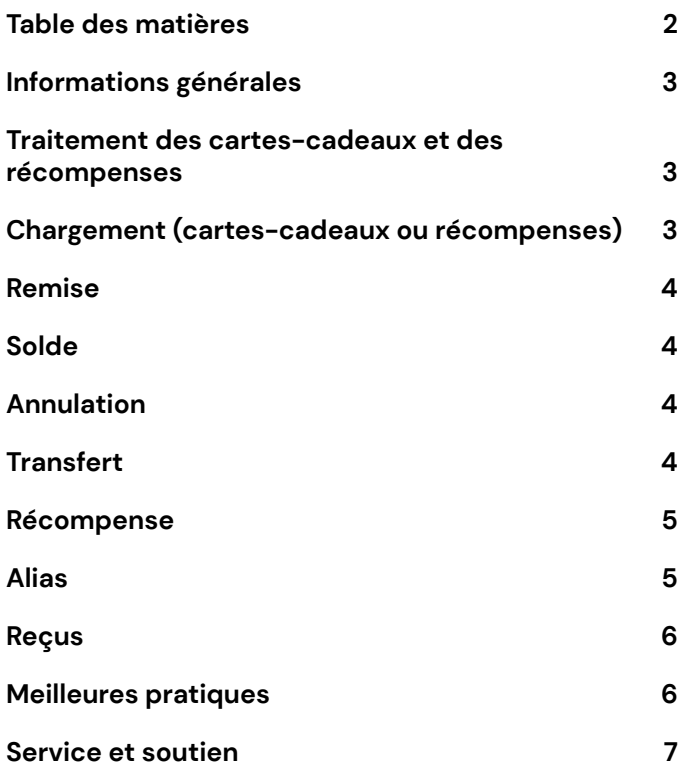

# **Informations générales**

Ce guide de référence contient des informations sur les caractéristiques et les fonctions de l'application de cartes-cadeaux et de récompenses de Global Payments. Gardez ce guide à portée de main.

# **Traitement des cartes-cadeaux et des récompenses**

<span id="page-2-0"></span>Effectuer une transaction de carte-cadeau ou de recompense :

- 1. À l'écran de veille, appuyez sur **[Entrée]** pour accéder au menu principal, puis appuyez sur le bouton **[▲]** pour faire défiler vers le haut jusqu'à Tiers, et appuyez sur **[Entrée]**.
- 2. Appuyez sur **[1]** pour sélectionner **Cartes-cadeaux et récompenses**.
- 3. Sélectionnez un type de transaction et suivez les directives.
- 4. Positionnez la carte magnétique bande vers le bas et vers l'intérieur, en direction du clavier.
- 5. Pour vous assurer que le terminal lit correctement la bande magnétique, glissez-la en partant du haut, tel qu'illustré ci-dessous.
- 6. Glissez la carte dans le lecteur.

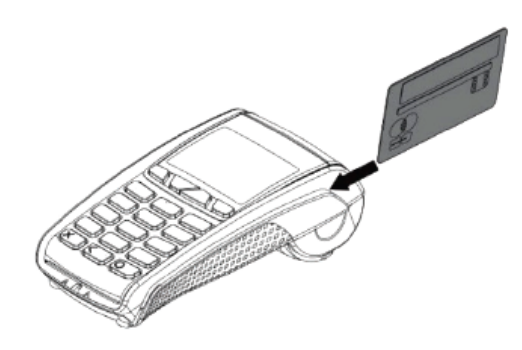

## **Chargement (cartes-cadeaux ou récompenses)**

<span id="page-2-1"></span>Utilisez la fonction Charger pour charger et activer un montant en dollars sur une carte-cadeau, ou y ajouter des points.

- 1. À l'écran de veille, appuyez sur **[Entrée]** pour accéder au menu principal, puis appuyez sur le bouton **[▲]** pour faire défiler vers le haut jusqu'à Tiers, et appuyez sur **[Entrée]**.
- 2. Appuyez sur **[1]** pour sélectionner **Cartes-cadeaux et récompenses**.
- 3. Appuyez sur [1] pour sélectionner **Charger**.
- 4. Sélectionnez **[1]** pour **Montant** ou sélectionnez **[2]** pour **Points**.
- 5. Le terminal affiche **« Saisir montant et appuyer sur ENTRÉE »** ou « **Saisir points et appuyer sur ENTRÉE »**.
- 6. Saisissez le montant ou les points à charger.
- 7. Le terminal affiche **« Faire glisser ou entrer numéro de carte »**; faites glisser la carte ou entrez manuellement le numéro de carte ou l'alias.
- 8. Une fois la transaction effectuée, le terminal affiche le message **Approuvé** et imprime automatiquement la copie du reçu à l'intention du marchand.
- 9. Appuyez sur **[Entrée]** pour imprimer la copie du reçu à l'intention du client, au besoin.

## <span id="page-3-0"></span>**Remise**

Utilisez la fonction **Remise** pour remettre la valeur de la carte-cadeau ou les points de récompense.

- 1. À l'écran de veille, appuyez sur **[Entrée]** pour accéder au menu principal, puis appuyez sur le bouton **[▲]** pour faire défiler vers le haut jusqu'à Tiers, et appuyez sur **[Entrée]**.
- 2. Appuyez sur **[1]** pour sélectionner **Cartes-cadeaux et récompenses**.
- 3. Appuyez sur **[2]** pour sélectionner **Remise**.
- 4. Sélectionnez **[1]** pour **Montant** ou sélectionnez **[2]** pour **Points**.
- 5. Le terminal affiche **« Saisir montant et appuyer sur ENTRÉE »** ou **« Saisir points et appuyer sur ENTRÉE »**.
- 6. Saisir le montant ou les points à remettre.
- 7. Le terminal affiche **« Faire glisser ou entrer numéro de carte »**; faites glisser la carte ou entrez manuellement le numéro de carte.
- 8. Faites glisser la carte ou entrez le numéro de carte.
- 9. Une fois la transaction effectuée, le terminal affiche le message **Approuvé** et imprime automatiquement la copie du reçu à l'intention du marchand.
- 10. Appuyez sur **[Entrée]** pour imprimer la copie du reçu à l'intention du client, au besoin.

## <span id="page-3-1"></span>**Solde**

Utilisez la fonction **Solde** pour vérifier le solde d'une carte-cadeau ou des points de récompense d'un client.

- 1. À l'écran de veille, appuyez sur **[Entrée]** pour accéder au menu principal, puis appuyez sur le bouton **[▲]** pour faire défiler vers le haut jusqu'à Tiers, et appuyez sur **[Entrée]**.
- 2. Appuyez sur **[1]** pour sélectionner

#### **Cartes-cadeaux et récompenses**.

- 3. Appuyez sur **[3]** pour sélectionner **Solde**.
- 4. Le terminal affiche **« Faire glisser ou entrer numéro de carte »**; faites glisser la carte ou entrez manuellement le numéro de carte ou l'alias.
- 5. Le solde s'affiche à l'écran vous permettant de le communiquer au client, et la copie du reçu à l'intention du marchand s'imprime.
- 6. Appuyez sur **[Entrée]** pour imprimer la copie du reçu à l'intention du client, au besoin.

### <span id="page-3-2"></span>**Annulation**

Utilisez la fonction Annuler pour annuler une transaction précédente.

- 1. À l'écran de veille, appuyez sur **[Entrée]** pour accéder au menu principal, puis appuyez sur le bouton **[▲]** pour faire défiler vers le haut jusqu'à Tiers, et appuyez sur **[Entrée]**.
- 2. Appuyez sur **[1]** pour sélectionner **Cartes-cadeaux et récompenses**.
- 3. Appuyez sur **[4]** pour sélectionner **Annuler**.
- 4. Entrez le numéro de commande. Ce numéro se trouve sur le reçu d'origine de la transaction à annuler.
- 5. Une fois la transaction effectuée, le terminal affiche le message **Approuvé. Appuyez sur ENTRÉE pour imprimer le reçu du client**.

#### <span id="page-3-3"></span>**Transfert**

Utilisez la fonction **Transfert** pour transférer le solde d'une carte à une autre.

- 1. À l'écran de veille, appuyez sur **[Entrée]** pour accéder au menu principal, puis appuyez sur le bouton **[▲]** pour faire défiler vers le haut jusqu'à Tiers, et appuyez sur **[Entrée]**.
- 2. Appuyez sur **[1]** pour sélectionner

#### **Cartes-cadeaux et récompenses**.

- 3. Appuyez sur **[5]** pour sélectionner **Transfert**.
- 4. Le terminal affiche **« Transfert De carte ou entrer numéro de carte »**; faites glisser la carte dont les fonds seront transférés à une autre carte.
- 5. Le terminal affiche **« Transfert À carte ou entrer numéro de carte »**; faites glisser la carte où les fonds seront transférés.
- 6. Le terminal affiche « **Transfert du montant complet de : <xxxx> à : <xxxx>. Désirez-vous continuer? »** Appuyez sur **[ENTRÉE]** pour continuer.
- 7. Une fois la transaction effectuée, le terminal affiche le message **Approuvé. Appuyez sur ENTRÉE pour imprimer le reçu du client.**

### <span id="page-4-0"></span>**Récompense**

Utilisez la fonction **Récompense** pour remettre des points de fidélité à vos clients une fois qu'ils ont payé leurs achats (argent comptant, crédit ou débit).

- 1. À l'écran de veille, appuyez sur **[Entrée]** pour accéder au menu principal, puis appuyez sur le bouton **[▲]** pour faire défiler vers le haut jusqu'à Tiers, et appuyez sur **[Entrée]**.
- 2. Appuyez sur **[1]** pour sélectionner **Cartes-cadeaux et récompenses**.
- 3. Appuyez sur **[6]** pour sélectionner **Récompense**.
- 4. Saisissez le montant et appuyez sur **[Entrée]**.
- 5. Le terminal affiche **« Faire glisser ou entrer numéro de carte »**; faites glisser la carte ou entrez manuellement le numéro de carte ou l'alias.
- 6. Une fois la transaction effectuée, le terminal affiche le message **Approuvé. Appuyez sur ENTRÉE pour imprimer le reçu du client.**

#### <span id="page-4-1"></span>**Alias**

Utilisez la fonction **Alias** pour assigner un numéro de téléphone à 10 chiffres à la carte-cadeau et (ou) la carte de récompenses.

#### **Pour ajouter un alias :**

- 1. À l'écran de veille, appuyez sur **[Entrée]** pour accéder au menu principal, puis appuyez sur le bouton **[▲]** pour faire défiler vers le haut jusqu'à Tiers, et appuyez sur **[Entrée]**.
- 2. Appuyez sur **[1]** pour sélectionner **Cartes-cadeaux et récompenses**.
- 3. Appuyez sur **[7]** pour sélectionner **Alias**.
- 4. Appuyez sur **[1]** pour sélectionner **Ajouter alias**.
- 5. Le terminal affiche **« Faire glisser ou entrer numéro de carte »**; faites glisser la carte ou entrez manuellement le numéro de carte.
- 6. Entrez le numéro de téléphone à 10 chiffres sans espaces ou caractères spéciaux.
- 7. Une fois la transaction effectuée, le terminal affiche le message **Approuvé! Appuyez sur ENTRÉE pour imprimer le reçu du client**.

#### **Pour supprimer l'alias :**

- 1. À l'écran de veille, appuyez sur **[Entrée]** pour accéder au menu principal, puis appuyez sur le bouton **[▲]** pour faire défiler vers le haut jusqu'à Tiers, et appuyez sur **[Entrée]**.
- 2. Appuyez sur **[1]** pour sélectionner **Cartes-cadeaux et récompenses**.
- 3. Appuyez sur **[7]** pour sélectionner **Alias**.
- 4. Appuyez sur **[2]** pour sélectionner **Supprimer alias**.
- 5. Le terminal affiche **« Faire glisser ou entrer numéro de carte »**; faites glisser la carte ou entrez manuellement le numéro de carte.
- 6. Entrez le numéro de téléphone à 10 chiffres sans espaces ou caractères spéciaux

7. Une fois la transaction effectuée, le terminal affiche le message **Approuvé! Appuyez sur ENTRÉE pour imprimer le reçu du client**.

### <span id="page-5-0"></span>**Reçus**

**Reçu de chargement :**

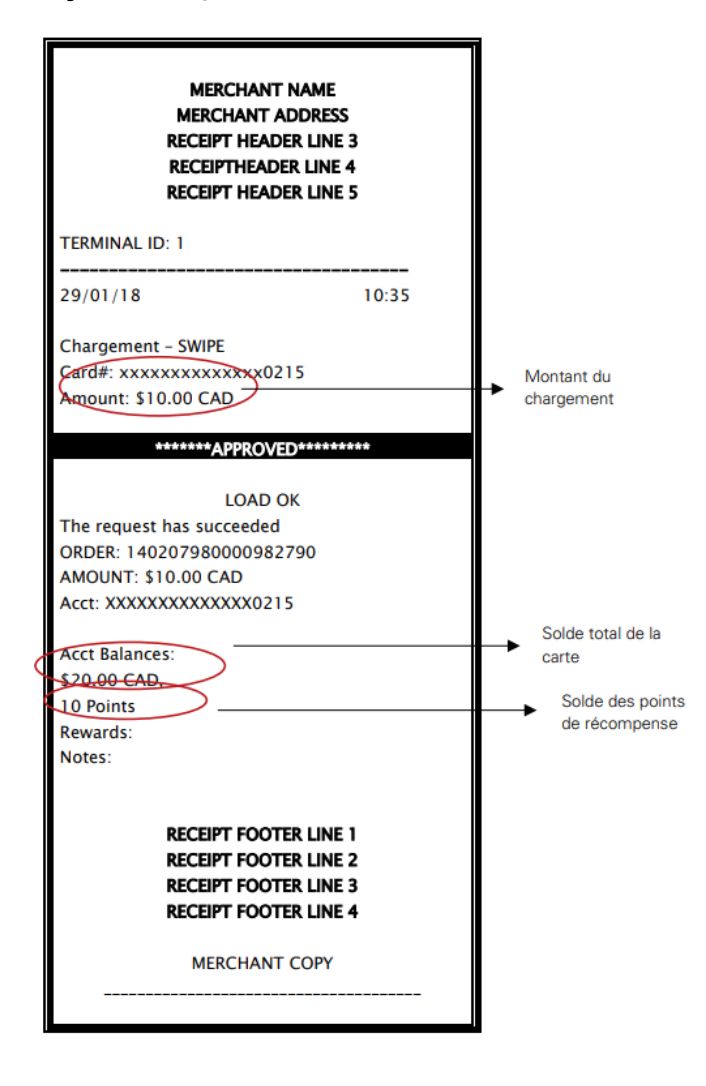

**Reçu de remise :**

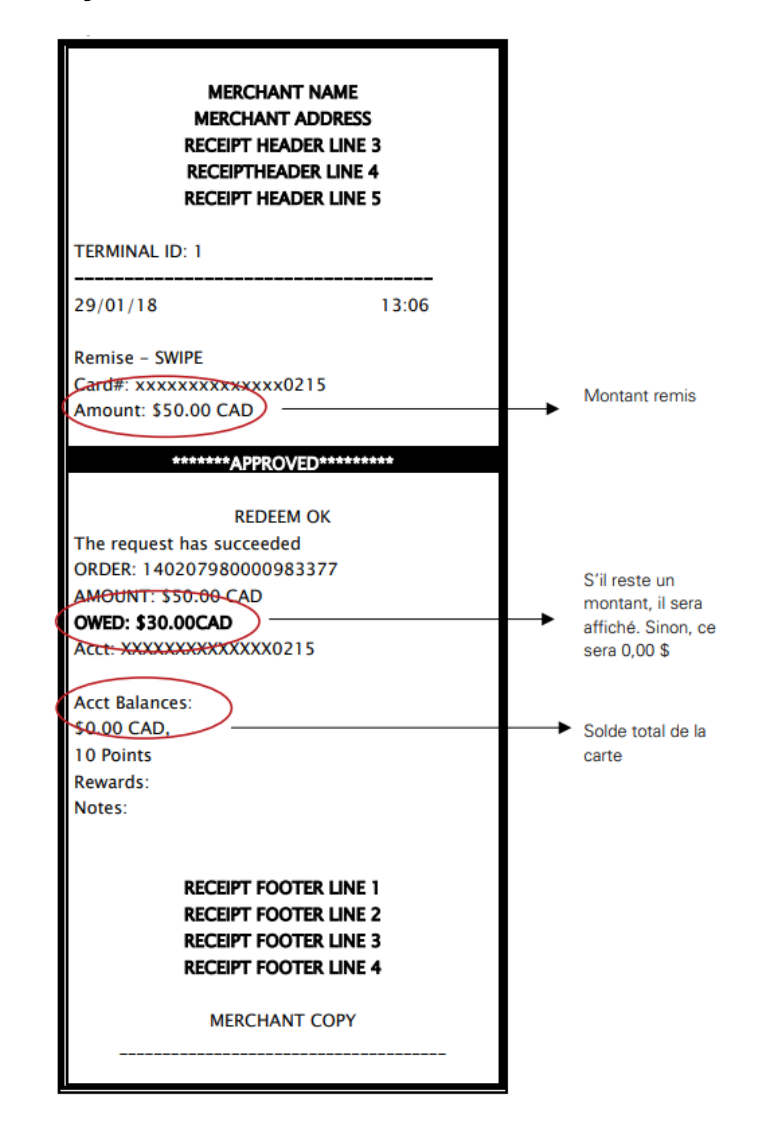

## <span id="page-5-1"></span>**Meilleures pratiques**

Voici quelques meilleures pratiques pour la gestion de votre programme de cartes-cadeaux et récompenses :

- 1. Pour renforcer la commodité des cartes-cadeaux, placez-les dans un présentoir bien organisé à un endroit central, très visible et facile d'accès.
- 2. Pour réduire la fraude, assurez-vous que les cartes-cadeaux dans les présentoirs sont désactivées et ne contiennent pas de fonds. Ne

chargez les cartes-cadeaux que lorsque vous recevez les fonds approuvés.

- 3. N'oubliez pas le caractère saisonnier de la demande en matière de cartes-cadeaux – planifiez vos promotions et conceptions en conséquence.
- 4. Ajoutez les cartes-cadeaux aux outils de formation des employés. Les employés devraient :
	- a. Comprendre les avantages des cartes-cadeaux pour les clients (elles sont commodes pour les clients qui les achètent et les gens qui les reçoivent, elles permettent aux gens de choisir ce qu'ils veulent, les gens aiment recevoir des cartes-cadeaux).
	- b. Connaître vos cartes-cadeaux (si les cartes sont rechargeables ou non, valeur minimum/maximum de chargement, valeurs des cartes disponibles, l'endroit où se trouvent les cartes dans le magasin, le fait que les cartes ne sont chargées que lorsqu'elles sont activées, etc.).

## <span id="page-6-0"></span>**Service et soutien**

Pour obtenir du soutien, veuillez composer le 1-800-263-2970

Pour connaître le solde de votre carte, veuillez contacter le 1-833-324-GIFT (4438) ou aller à www.globalpaymentsinc.ca/macartecadeau

#### globalpayments